# **How do I serial transfer patient data between an HFA II-***i* **and another HFA II-***i***?**

ZEISS Quick Help: Humphrey® Field Analyzer II-*i* (HFA II-*i*)

You can serial transfer patient data between two HFA™ II-*i* instruments as long as the receiving instrument is running the same, or a newer, version of system software. Find the version of software referenced in the upper left corner of your instrument screen. Follow these steps.

# **Serial Transfer Modes**

# The HFA II-*i* is capable of serial data transfer in two transfer modes:

- 1. Serial I transfer mode will not transfer gaze data or SITA test data. It is primarily designed to transfer only HFA exam data.
- 2. Serial II transfer mode will transfer SITA test and gaze data. Serial II transfer is recommended.

# To set the transfer mode:

Main Menu > System Set Up > Save/Transmit > Data Format

 Note: The process transfers approximately 1,000 tests per hour at a 19200 baud rate, using a direct cable connection between two HFAs. Expect that up to 10% of the total tests will not transfer, generally because they are invalid or incomplete.

## Tests that will not be transferred:

- **Fast Threshold tests or Master files.**
- **Compared, Averaged or Merged exams.**
- Tests without birthdates or with invalid birthdates.
- **Tests with invalid test dates.**
- **Tests without LEFT or RIGHT denoted in eye field.**
- Fests that have invalid  $(x,y)$  coordinates for test points.

# **Transmitting HFA II***-i* **tests to an HFA II***-i***:**

You must have both of the HFA II*-i* units in the Serial II transfer mode to ensure that all of the test information is passed to the HFA II*-i*.

- 1. Ensure that the Serial II Transfer is enabled on the HFA II*-i* transmitting instrument. Check the destination window of the Transfer Files selection on the File Functions Menu.
- 2. Ensure that the data transfer cable is connected between the transmitting HFA II-*i* DATA XFER port and the receiving HFA II*-i* DATA XFER port. Note: When the HFA II*-i* is receiving data, it can distinguish between serial modes automatically.

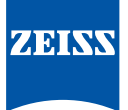

### On the transmitting HFA II*-i*:

- 3. From the Main Menu, select System Setup.
- 4. Select the Save/Transmit option.
- 5. Select RS-232 Options.
- 6. On the RS-232 Options screen, select the following settings:
	- Baud Rate to 19200
	- **Parity to Even**
	- Data Bits to 7
	- **•** Stop Bits to 1
- 7. Press Proceed. The Transmit/Save screen will then appear.
- 8. Press the Main Menu icon in the upper right corner of the screen.
- 9. From the Main Menu, select File Functions.
- 10. Select Transfer Tests. A dialog box titled "Disk Options" will appear on screen.
- 11. Select **Hard Drive** as the Source.
- 12. Select HFA II-*i* Serial Cable as the Destination.
- 13. Select the Directory Order (either Name or Date), then press Proceed.
	- **If you chose Name: Press Enter and select All to choose all files on the drive. All files on the disk will** be marked with a "./" to indicate that they have been selected.
	- **If you search files by patient name**: Enter the name, or just the first few characters, of the patient's last name whose test(s) you wish to transfer. Select the test(s) you wish to transfer. All files selected will be marked with a "./" to indicate that they have been selected.
	- **If you chose Date**: The file directory will be displayed in reverse chronological order. Enter a specific date (mm-dd-yyyy), then choose Enter. The file directory will display tests taken on the date you selected. Select the test(s) you wish to transfer. All files selected will be marked with a "./" to indicate that they have been selected.
- 14. Press Proceed. A pop-up dialog box will appear advising you of the number of tests selected to be transferred. **Stop here! Do not choose 'Yes'** to start the transfer process. Proceed to set up the receiving HFA II-*i*.

#### On the receiving HFA II*-i*:

- 15. From the Main Menu, select System Setup.
- 16. Select the Save/Transmit option.
- 17. Select Serial Receive option.
- 18. On the RS Receive Setup options screen, select the following settings:
	- Baud Rate to 19200
	- **Parity to Even**
	- Data Bits to 7
	- **•** Stop Bits to 1
- 19. Press **Proceed**. The Transmit/Save screen will then appear. Press Proceed.
- 20. The System Setup menu will appear.
- 21. From the System Setup, select File Functions.
- 22. Select Transfer Tests.
- 23. Select HFA II-*i* Serial Cable as the Source.
- 24. Choose Hard or Floppy as the Destination, then Proceed.

## On the HFA II*-i*:

- 25. To proceed, select YES.
- 26. After all tests are transmitted, a pop-up dialog box will appear advising you of the number of tests that were successfully transferred.
- 27. Press the Main Menu icon to exit this function.

Refer to the Humphrey Field Analyzer user manual *Instructions for Use* for safe and effective operation of the instrument.

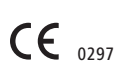

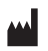

**Carl Zeiss Meditec Inc.** 5160 Hacienda Drive Dublin, CA 94568 USA www.zeiss.com/med

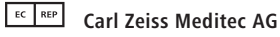

Goeschwitzer Str. 51-52 07745 Jena Germany www.zeiss.com/med